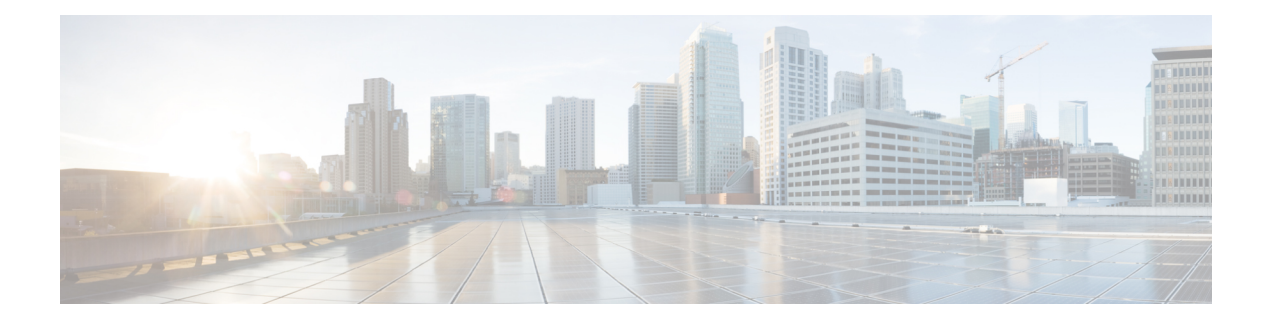

# **UI Overview**

This section explains the following topics:

- Log In, on [page](#page-0-0) 1
- [Dashboard,](#page-1-0) on page 2
- [Navigation,](#page-1-1) on page 2
- Commit [Advanced](#page-4-0) Options, on page 5

# <span id="page-0-0"></span>**Log In**

Log into the web UI by entering the following URL in the browser's address bar:

```
https://<Crosswork Management Network Virtual IP (IPv4)>:30603/
https://[<Crosswork Management Network Virtual IP (IPv6)>]:30603/
```
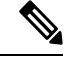

**Note** The IPv6 address in the URL must be enclosed with brackets.

In the Log In window, enter the username and password configured during installation and click **Log In**.

Self-signed certificate: At first-time access, some browsers display a warning that the site is untrusted. When this happens, follow the prompts to add a security exception and download the self-signed certificate from the server. After you download the certificate, the browser accepts the server as a trusted site in all future login attempts.

CA signed certificate: For production use, a CA signed certificate may be installed and is recommended to avoid a warning that the site is untrusted.

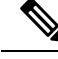

**Note**

For information on installing CA signed certificates, see the Manage [Certificates](https://www.cisco.com/c/en/us/td/docs/cloud-systems-management/crosswork-infrastructure/5-0/AdminGuide/b_CiscoCrossworkAdminGuide_5_0/m_security.html?bookSearch=true#Cisco_Reference.dita_7122290d-65ae-4b78-b319-8d00793b5664) topic in the *Cisco Crosswork Network Controller Administration Guide*.

## <span id="page-1-0"></span>**Dashboard**

After successful login, the Home page opens. The Home page displays the dashboard which provides an at-a-glance operational summary of the network being managed. The dashboard is made up of a series of dashlets. The specific dashlets included in your dashboard depend on which Cisco Crosswork applications you have installed. Links in each dashlet allow you to drill down for more details.

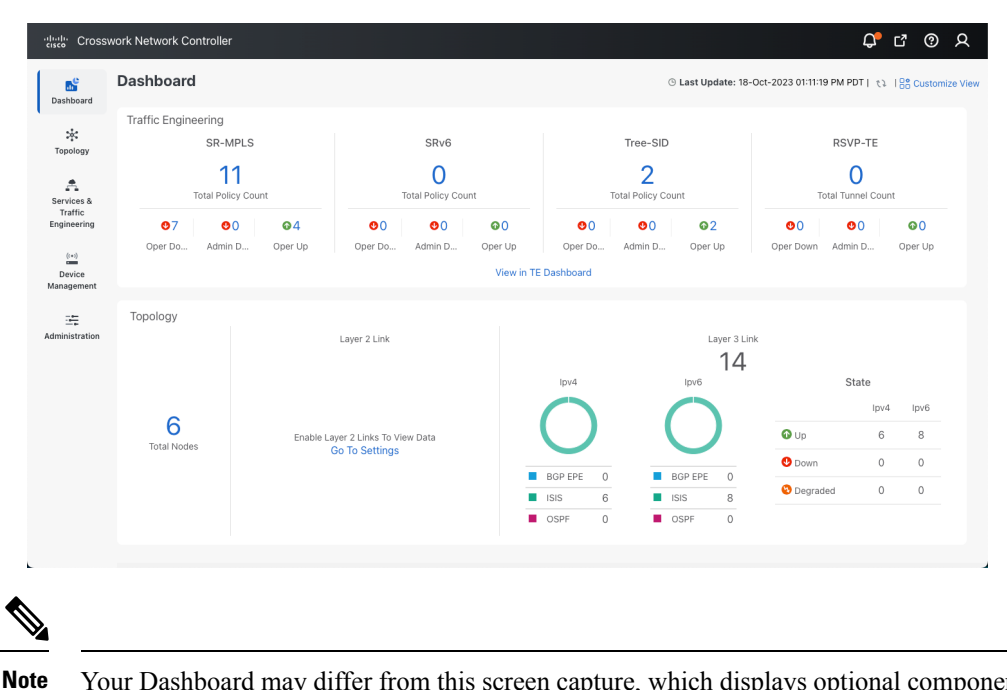

Your Dashboard may differ from this screen capture, which displays optional components you may not have installed.

# <span id="page-1-1"></span>**Navigation**

The main menu along the left side of the window provides access to all features and functionality in Cisco Crosswork Network Controller, as well as to device management and administrative tasks. The Dashboard, Topology, Services & Traffic Engineering, Device Management and Administration menu options are available when all native components of Cisco Crosswork Network Controller are installed. Additional menu options are available in the main menu depending on which Cisco Crosswork add-on applications are installed.

#### **Dashboard**

The home page contains the dashboard, as described in the [Dashboard](#page-1-0) topic.

#### **Topology**

Users can display the network device and link topology on a logical map or a geographical (geo) map. The logical map shows devices and their links, positioned according to an automatic layout algorithm. The geo map shows single devices, device groups, device clusters, links, and tunnels, superimposed on a map of the world. Each device location on the map reflects the device's GPS coordinates (longitude and latitude). Operators supply this location information in CSV or KML files uploaded using the Crosswork UI.

Ш

The Topology page consists of a map showing managed devices and the links between them, along with a device table listing managed devices. In the map you can see the status and health of the devices at a glance. Clicking on a device in the table highlights the device on the map and shows details of the device and its associated links. Use the toggle buttonsto switch between the geographical map (shown below) and the logical map. Clicking on the question mark in the map provides a detailed legend of the various symbols and their meaning.

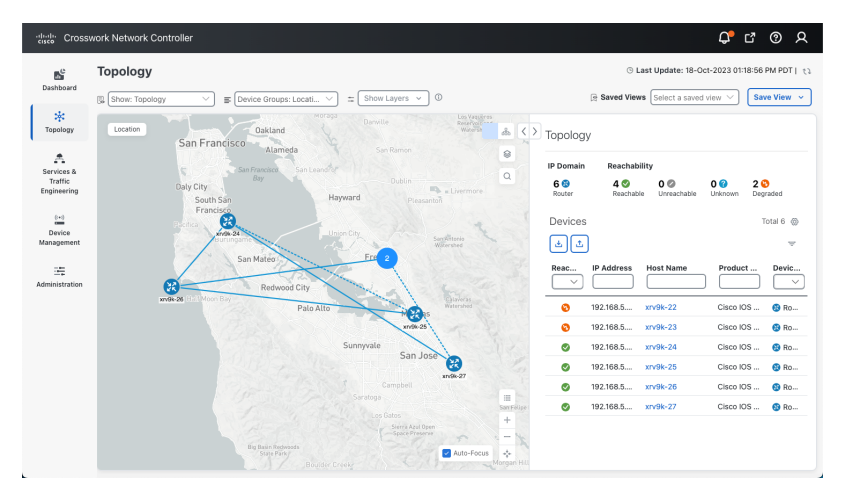

**Services & Traffic Engineering**

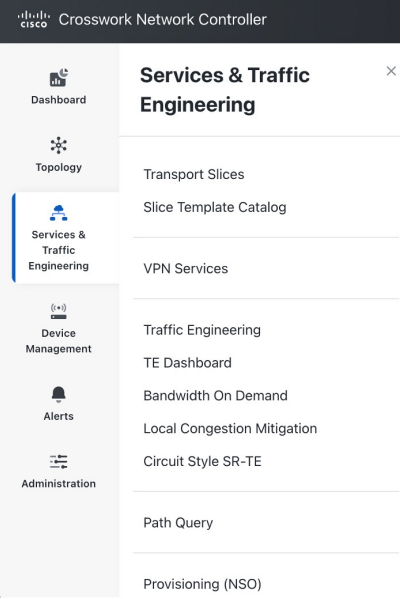

The Services  $&$  Traffic Engineering menu provides access to VPN and transport provisioning and visualization functionality, bandwidth management functionality, as well as access to the configuration pages used to enable Feature Packs. For more information, click [here](https://www.cisco.com/c/en/us/td/docs/cloud-systems-management/crosswork-optimization-engine/5-0/UG/b_cisco-crosswork-coe-5_0.html) to see the Crosswork Optimization Engine 6.0 User Guide.

Choose **VPN services** or **Traffic Engineering** to see managed VPN services, SRv6 policies, or SR-TE policies/RSVP-TE tunnels within the context of a logical or geographical map.

Choose **Provisioning (NSO)** to access the provisioning UI rendered from the Cisco Network Services Orchestrator models. Here you can create L2VPN and L3VPN services, SR-TE policies, SRv6 policies, SR ODN templates, and RSVP-TE tunnels. You can also create the resources required for these services and policies, such as resource pools, route policies for L2VPN and L3VPN services, and SID lists for SR-TE policies. SR-TE policies and RSVP-TE tunnels can be attached to VPN services to define and maintain SLAs by tracking network changes and automatically reacting to optimize the network.

#### **Device Management**

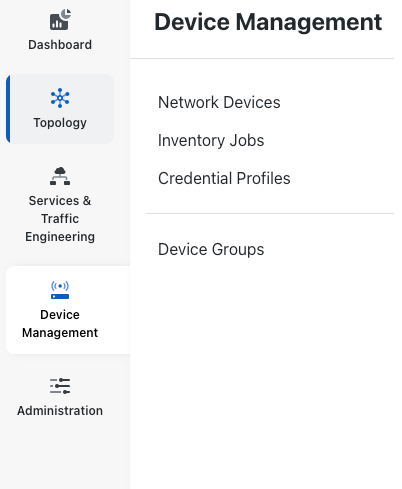

The Device Management menu provides access to device-related functionality, including adding, managing, and grouping devices, creating and managing credential profiles, and viewing a history of device-related jobs.

### **Administration**

Ш

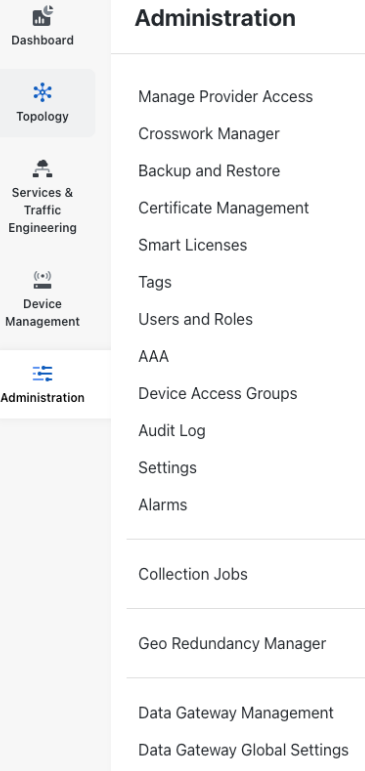

The Administration menu provides access to all system management functions, data gateway management, Crosswork cluster and application health, backup and restore, smart licensing and other setup and maintenance functions that are typically performed by an administrator.

Click [here](https://www.cisco.com/c/en/us/td/docs/cloud-systems-management/crosswork-infrastructure/5-0/AdminGuide/b_CiscoCrossworkAdminGuide_5_0.html) to see the Crosswork Network Controller 6.0 Administration Guide for information about these functions.

# <span id="page-4-0"></span>**Commit – Advanced Options**

Before committing a configuration, commit advanced options may be available. These options are for advanced users only. Use of the commit options is recommended after pre-validation in a lab environment.

In the Advanced Options window, the following options are available.

- **Commit Queue**: While the configuration change is committed to configuration database (CDB) immediately it is not committed to the actual device but rather queued for eventual commit in order to increase transaction throughput. This enables use of the commit queue feature for individual commit commands without enabling it by default. There are two operation modes: async, sync.
	- **async mode**: The async mode operation returns successfully if the transaction data has been successfully placed in the queue.
	- **sync mode**: The sync mode will cause the operation to not return until the transaction data has been sent to all devices, or a timeout occurs. If the timeout occurs the transaction data stays in the queue and the operation returns successfully. The timeout value can be specified with the timeout or infinity

option. By default the timeout value is determined by what is configured in /devices/global-settings/commit-queue/sync.

### Commit

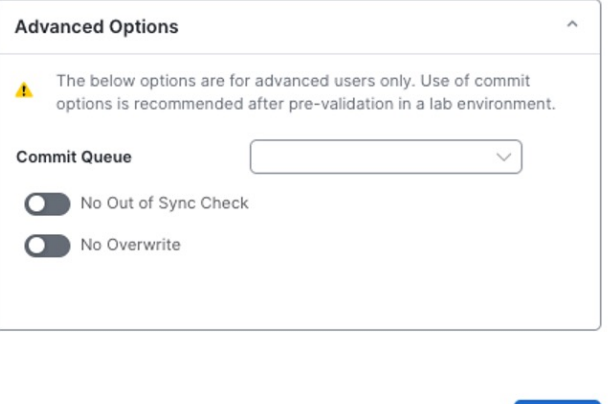

• **Atomic**: The atomic option sets the atomic behavior of the resulting queue item. If this is set to false, the devices contained in the resulting queue item can start executing if the same devicesin other non-atomic queue items ahead of it in the queue are completed. If set to true, the atomic integrity of the queue item is preserved.

Commit

**Cancel** 

- **Block Others**: This option will cause the resulting queue item to block subsequent queue items which use any of the devices in this queue item, from being queued.
- **Lock**: This option will place a lock on the resulting queue item. The queue item will not be processed until it has been unlocked, see the actions unlock and lock in /devices/commit-queue/queue-item. No following queue items, using the same devices, will be allowed to execute as long as the lock is in place.

Ш

### Commit

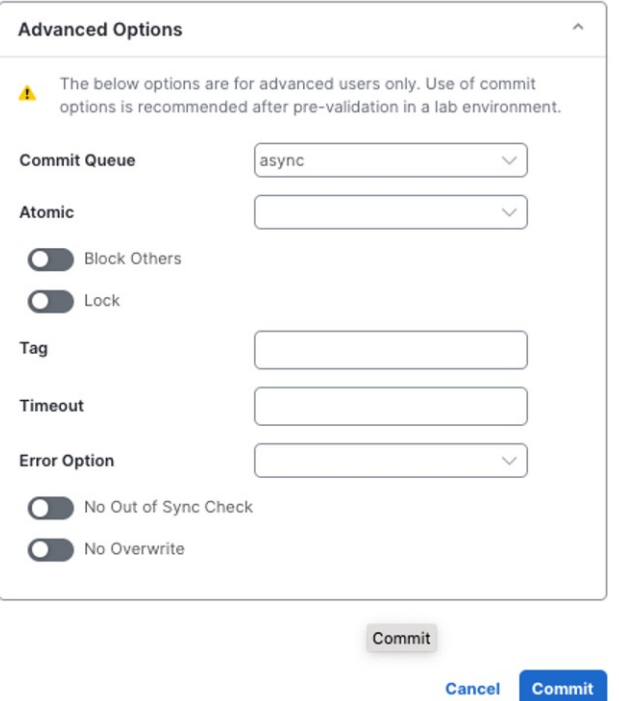

In addition, the commit-queue flag has a number of other useful options that affects the resulting queue item.

- **Tag**: This option sets a user defined, opaque tag that is present in all notifications and events sent referencing the queue item..
- **Timeout**: The timeout value can be specified with the timeout or infinity option. By default the timeout value is determined by what is configured in /devices/global-settings/commit-queue/sync.
- **Error Option**: Depending on the Error Option selected, NSO will store the reverse of the original transaction to be able to undo the transaction changes and get back to the previous state. This data is stored in the /devices/commit-queue/completed tree from where it can be viewed and invoked with the rollback action. When invoked the data will be removed. There are two values available: continue-on-error, stop-onerror.
	- **continue-on-error:** The continue-on-error value means that the commit queue will continue on errors. No rollback data will be created.
	- **stop-onerror**: The stop-on-error means that the commit queue will place a lock on the failed queue item, thus blocking other queue items with overlapping devices to be executed. The lock must then either manually be released when the error is fixed or the rollback action under /devices/commit-queue/completed be invoked.
- **No Out of Sync Check**: Commit even if out of sync.
- **No Overwrite**: Do not overwrite modified data on the device.

I